(設定例) メール :●●●●●■mahoroba.ne.jp の場合 アカウント名(POP ユーザ):●●●●● パスワード: ご登録のもの 送信・受信メールサーバ:mail.mahoroba.ne.jp

メールの新規設定(手動設定) Windows - Outlook 20XX

1.Outlook 20XX を起動します。

2. [ファイル] をクリックします。[アカウント情報]画面が表示されます。

3. [アカウントの追加]をクリックします。

4. [自動アカウント セットアップ] 画面が表示されます。

[自分で電子メールやその他のサービスを使うための設定をする(手動設定)]を選択しま す。[次へ]をクリックします。

5.[サービスの選択]画面が表示されます。 [POP または IMAP]を選択し、[次へ]をクリックします。

6.[POP と IMAP のアカウント設定]画面が表示されます。

下記の表を参照して各項目を設定し、[詳細設定]をクリックします。

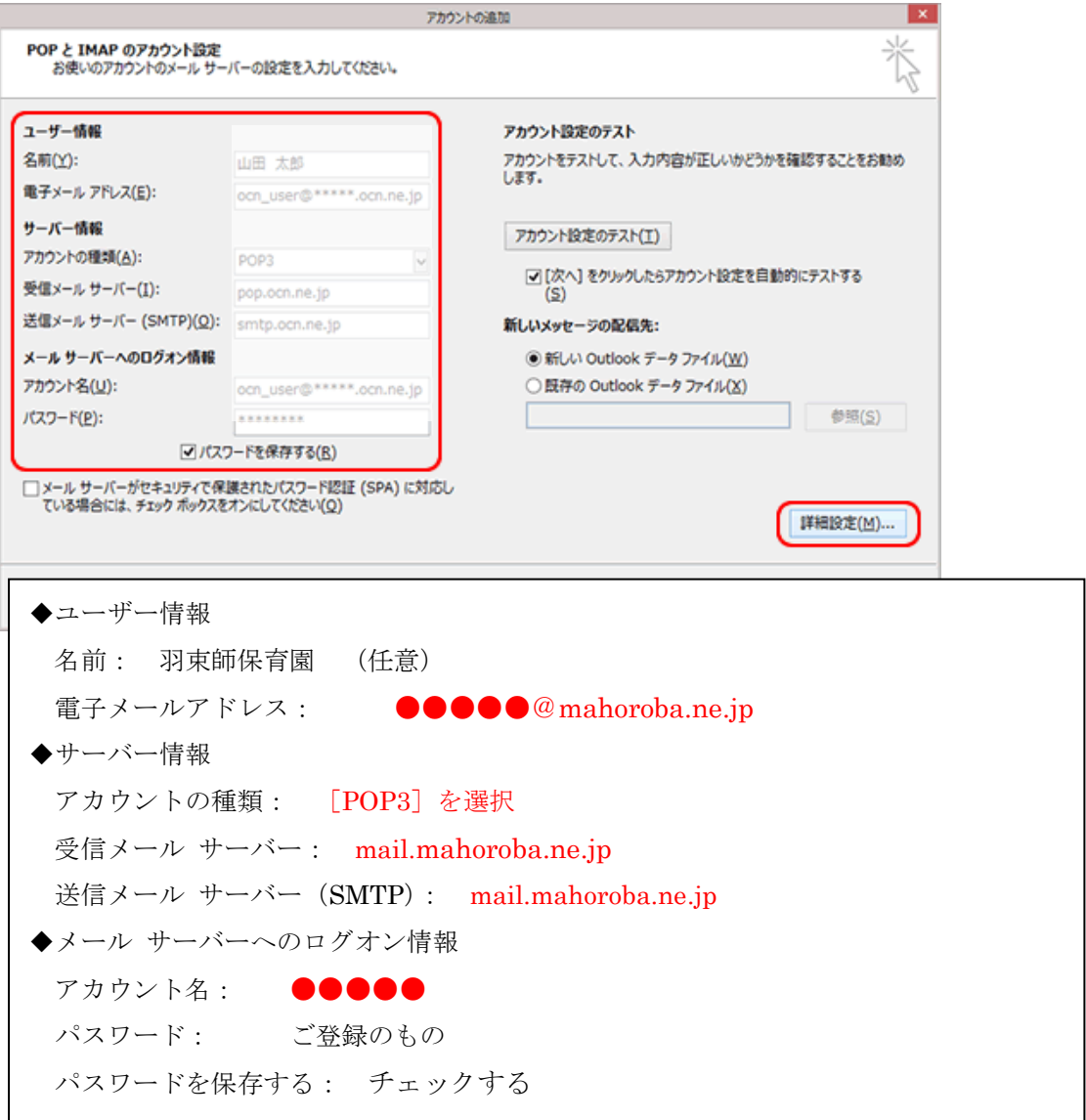

7.[インターネット電子メール設定]画面が表示されます。

[送信サーバー]をクリックします。

8. [送信サーバー (SMTP) は認証が必要]にチェックを入れ、[受信メール サーバーと 同じ設定を使用する]を選択します。

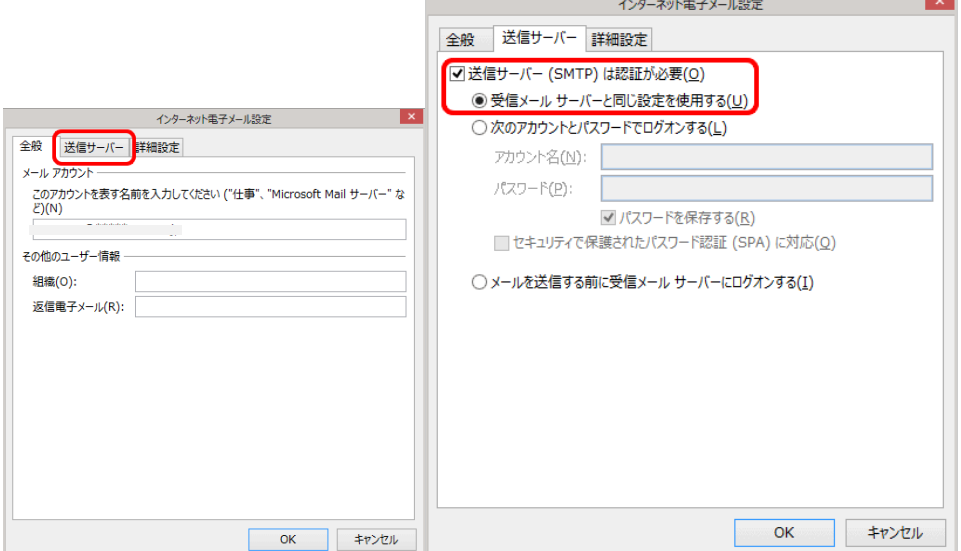

9. [詳細設定] をクリックします。

下記の表を参照して各項目を設定し、[OK]をクリックします。

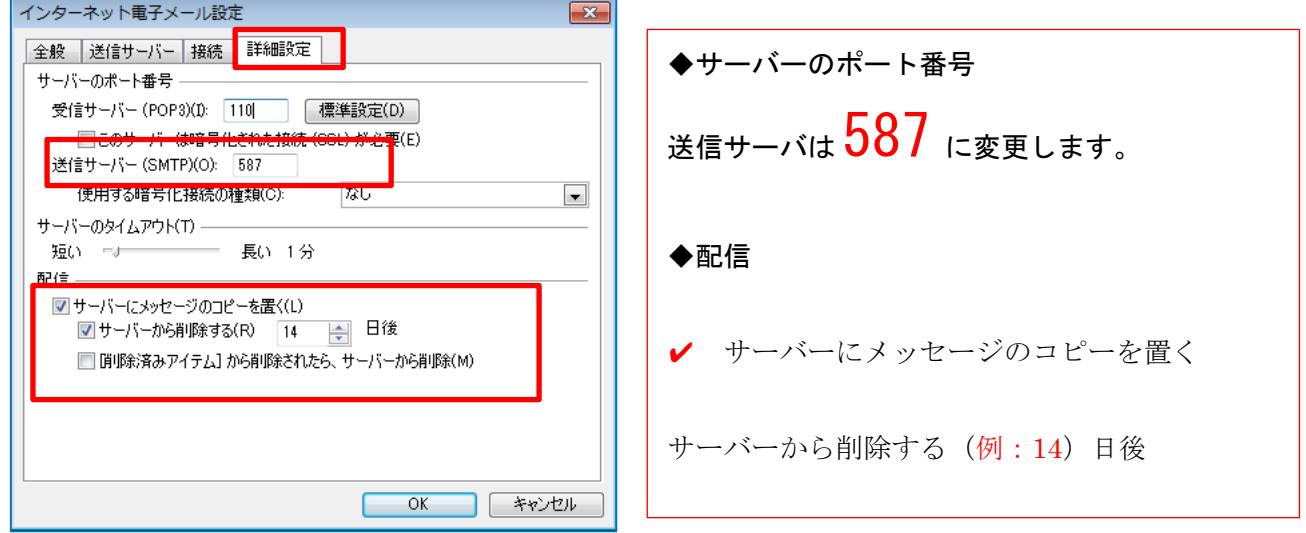

10.[POP と IMAP のアカウント設定]画面に戻ります。

[[次へ]をクリックしたらアカウント設定を自動的にテストする]にチェックが入ってい ることを確認し、[次へ]をクリックします。

11.[テスト アカウント設定]画面が表示され、設定したアカウント宛にテストメールが送 信されます。[状況]欄に[完了]と表示されましたら、[閉じる]をクリックします。 12. 「すべて完了しました]と表示されましたら、「完了]をクリックします。